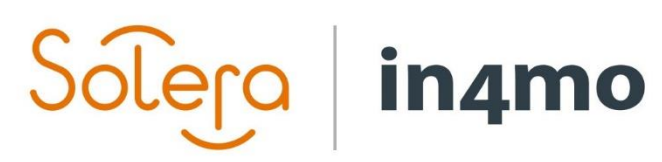

 $\mathcal{L}$  in  $\mathcal{L}$  in  $\mathcal{$ 

# **BRUGERVEJLEDNING**

IN4MO TASK REPORTER - iOS

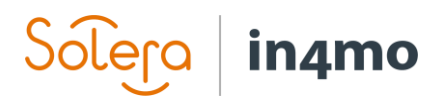

## Indhold

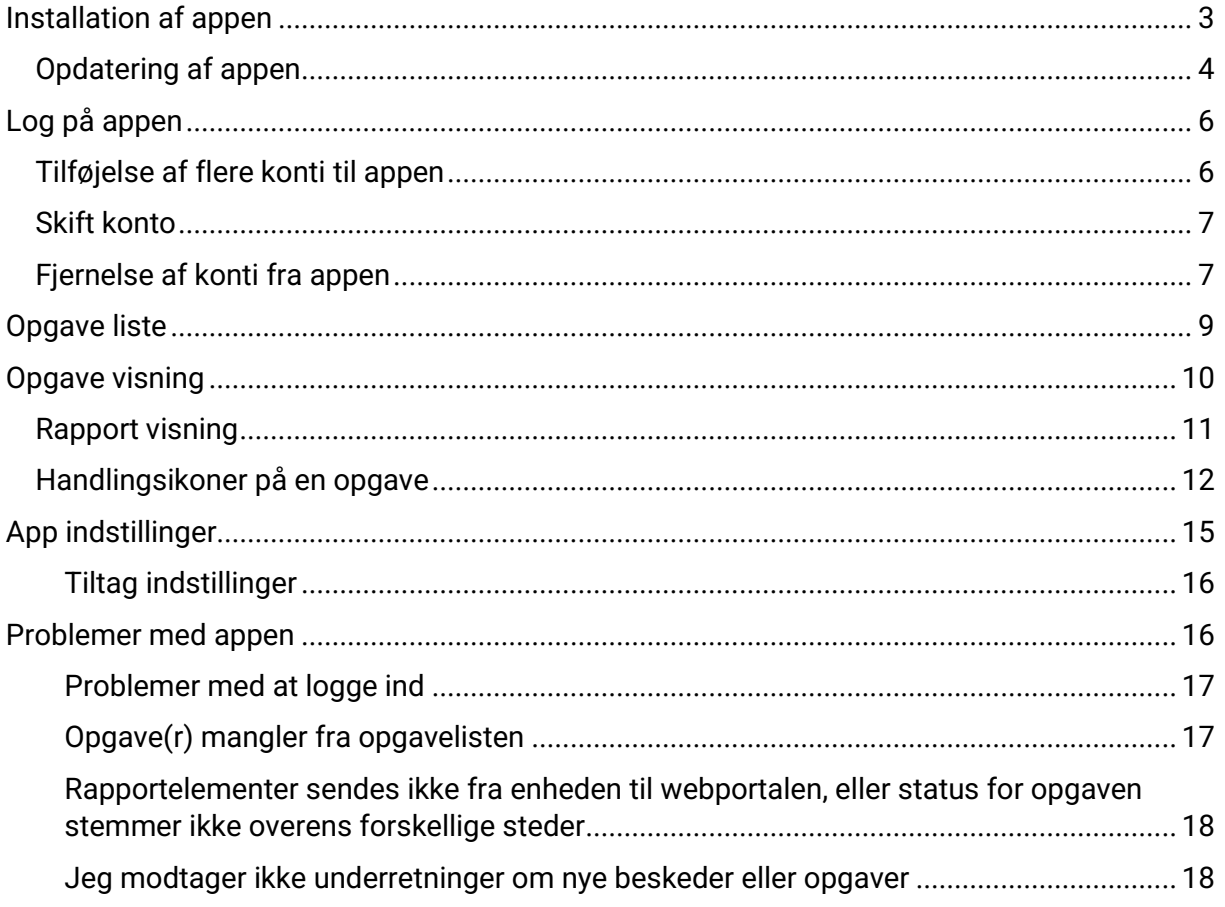

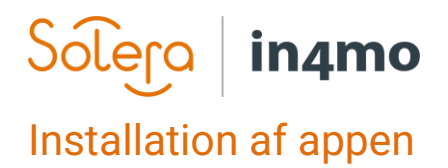

<span id="page-2-0"></span>In4mo-applikationen kaldes 'in4mo Task Reporter' og findes i App Store.

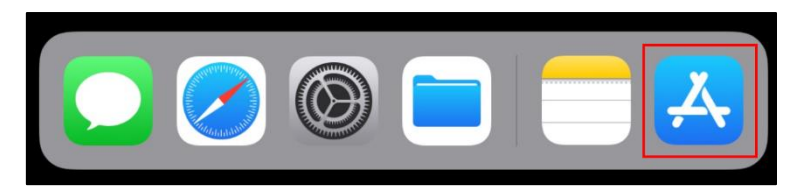

Når du har åbnet App Store, du finder en søgefunktion nederst til højre på skærmen. Tryk på denne knap:

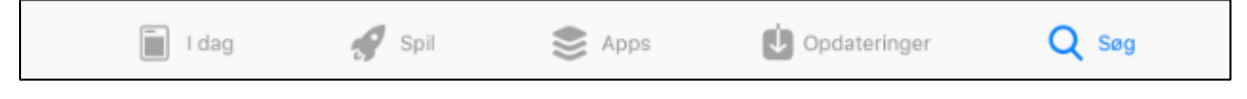

Et søgefelt vises på skærmen. Skriv 'in4mo Task Reporter':

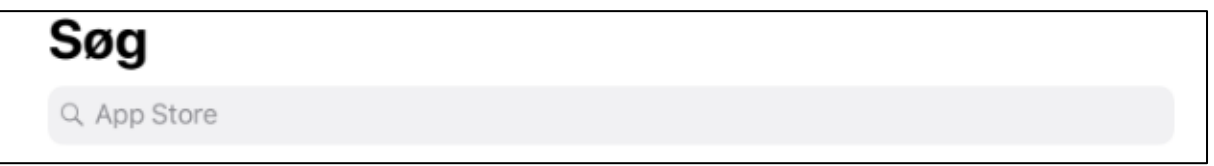

I søgeresultatet kan du enten trykke på sky-symbolet for at downloade appen med det samme, eller du kan trykke på appen for at åbne app siden i App Store, hvor du kan læse mere information om appen, herunder systemkravene til appen.

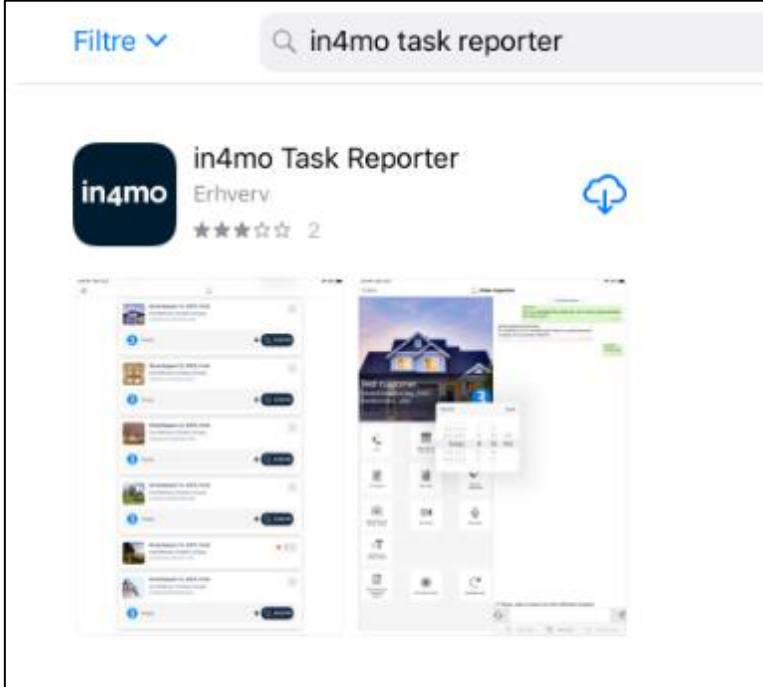

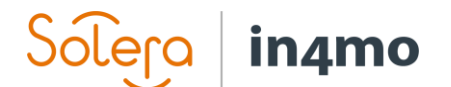

Tryk på skyen for at installere appen.

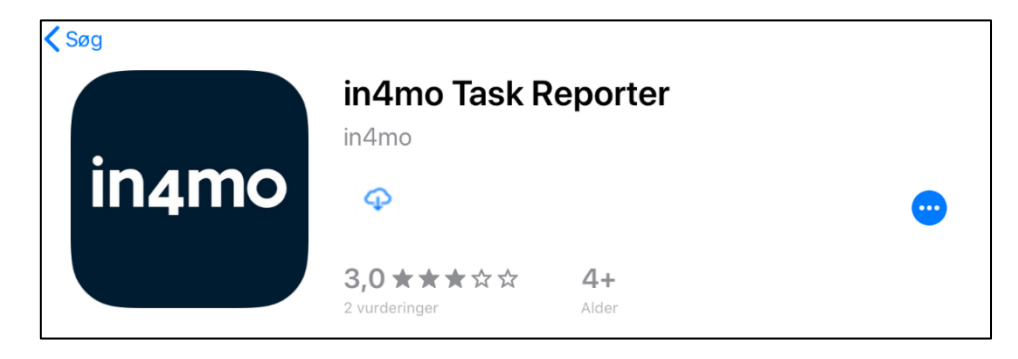

Når appen er installeret, erstattes sky-knappen med en 'ÅBEN' -knap. Ved at trykke på denne knap åbnes appen.

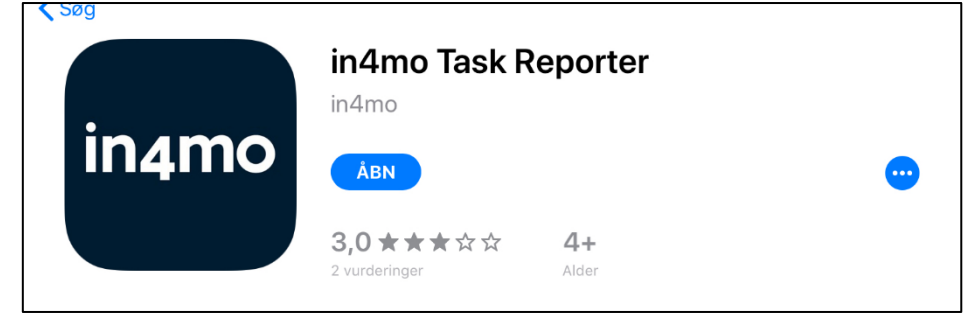

## <span id="page-3-0"></span>Opdatering af appen

Der er forskellige måder at opdatere apps på en iOS-enhed. Først og fremmest kan du vælge, om apps skal opdateres automatisk eller kun manuelt. Dette gøres i enhedsindstillingerne, hvor du går til 'iTunes og App Store'. For automatiske opdateringer skal 'Opdateringer' være slået til.

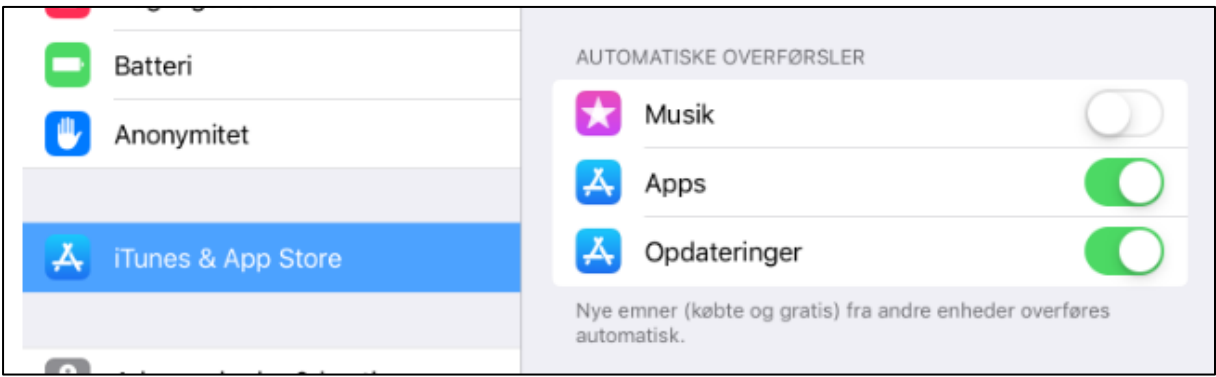

Der er tre forskellige måder at manuelt opdatere appen:

1. Åbn App Store, og tryk på 'Opdateringer' nederst på skærmen, og du vil se en liste over alle installerede apps, som der findes opdateringer til. Du kan derefter vælge at opdatere alle apps ved at trykke på 'Opdater alle' eller opdatere en individuel app ved at trykke på 'OPDATER' ved siden af appen. Ved at trykke på appen åbner du app siden, hvor du kan se, hvad der er nyt i den opdaterede version af appen.

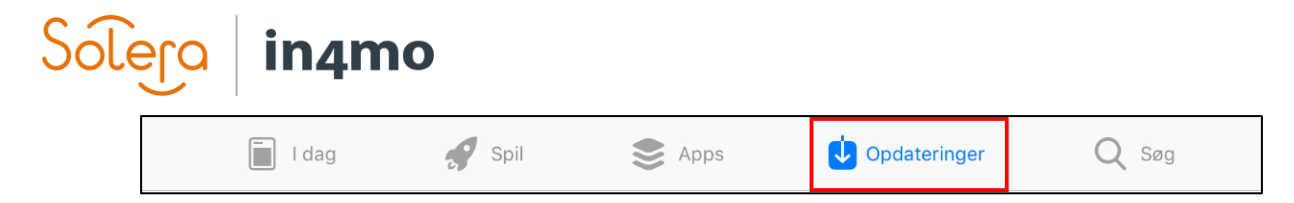

- 2. Åbn App Store, og søg efter in4mo Task Reporter (på samme måde som da du installerede appen), og tryk på knappen 'OPDATER' enten fra resultatsiden eller fra appsiden. På app siden kan du også se, hvad der er nyt i den opdaterede version af appen.
- 3. Åbn in4mo Task Reporter, og åbn derefter appens menu fra opgavelisten i appen ved enten at trykke på menu knappen i øverste venstre hjørne eller ved at stryge fra venstre side af skærmen mod midten. Tryk på 'Download seneste version' fra den menu, der vises. Dette åbner in4mo Task Reporter i App Store, hvor du kan læse hvad der er nyt i den opdaterede version af appen og trykke på 'OPDATER' for at opdatere til den nyeste version.

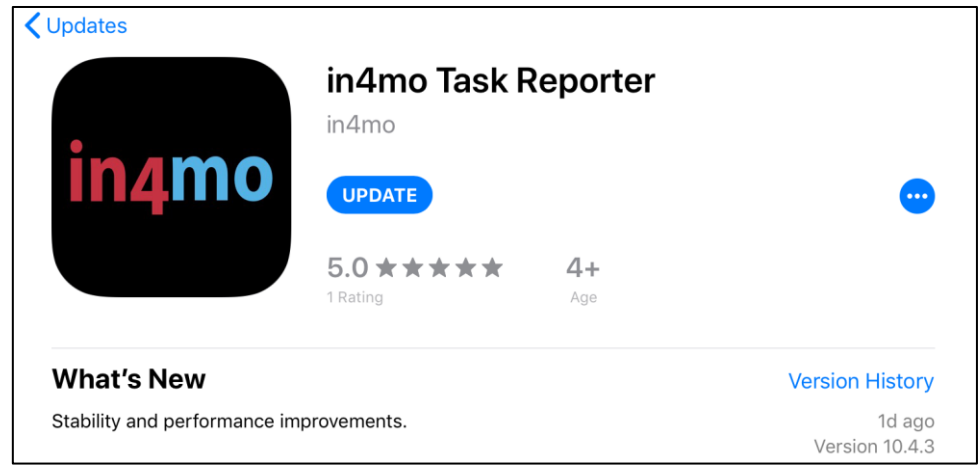

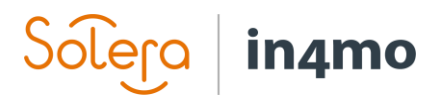

## <span id="page-5-0"></span>Log på appen

Første gang du åbner appen, ser du login-skærmen:

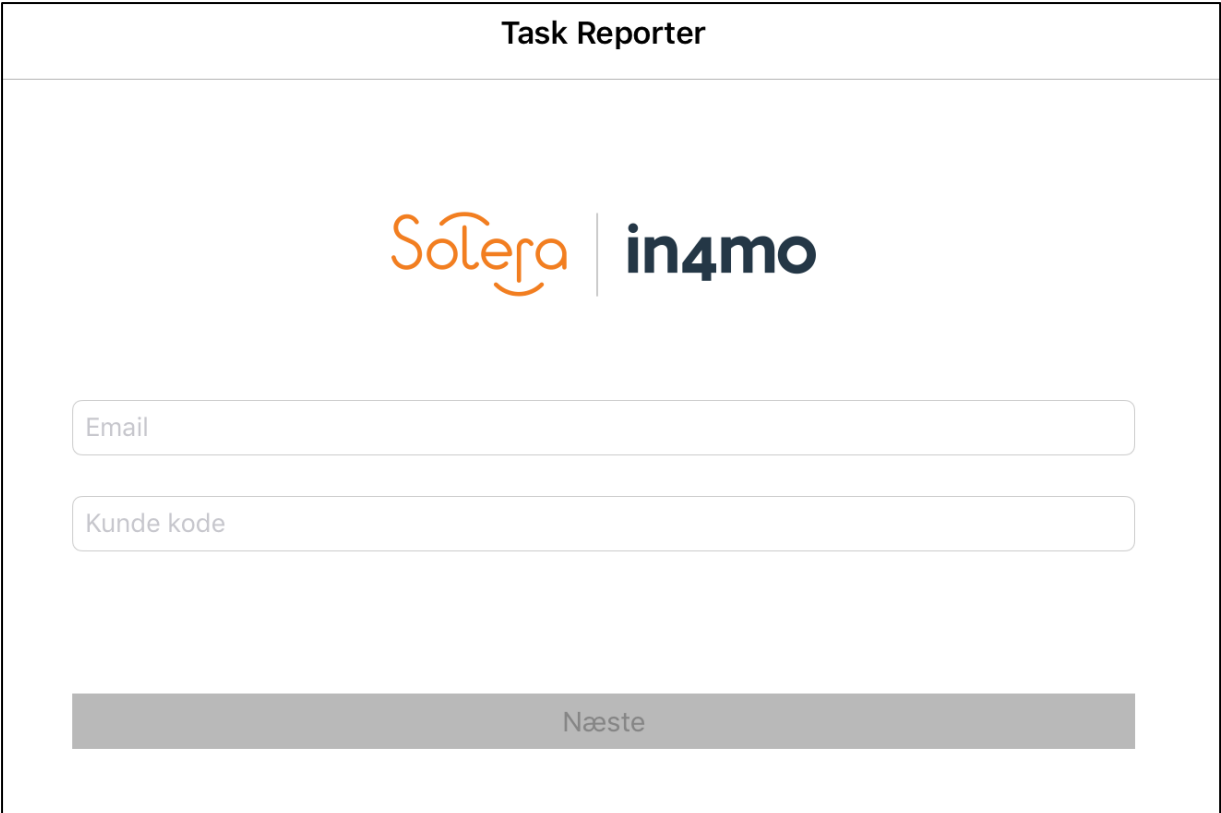

For at logge ind skal du udfylde din mailadresse, adgangskode og kundekode til den portal, du logger på.

Mail: Dette er den mailadresse, du er registreret i in4mo med, dvs. den mailadresse, din brugerkonto er blevet tilføjet med i den portal, du logger på.

Kundekode: I in4mo har hver portal sin egen kundekode, hvilket er, hvordan systemet ved, hvilken portal den skal logge på. Hvert forsikringsselskab har sin egen kundekode, mens kunder hos in4mo Contractor har deres egen kundekode, som giver adgang til alle sager. Kundekoden til den portal, du logger på, kan findes i webportalen under 'Support'.

Tryk på Næste for at komme til adgangskode

Adgangskode: Dette er den adgangskode, du bruger til at logge ind på systemet med, dvs. den samme adgangskode, som du bruger, når du logger ind på webportalen.

Kontrolpanel | Sager | Nyheder | Min kalender | Projekt kalender | Rie Service | Chat historie | Virksomheds admin | Support Log ud

Når du har udfyldt alle oplysningerne, skal du trykke på 'LOG IND'.

#### <span id="page-5-1"></span>Tilføjelse af flere konti til appen

Det er muligt at tilføje flere konti til appen. En person kan have flere konti i in4mo; en for hvert forsikringsselskab, som brugeren har adgang til.

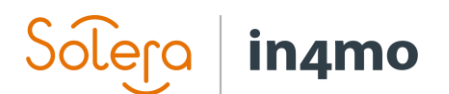

For at tilføje flere konti til appen skal du åbne menuen i appen ved at gå til opgavelisten (den side, der viser dine opgaver / sager) og derefter enten trykke på menu knappen i øverste venstre hjørne eller stryge fra venstre side af skærmen mod midten.

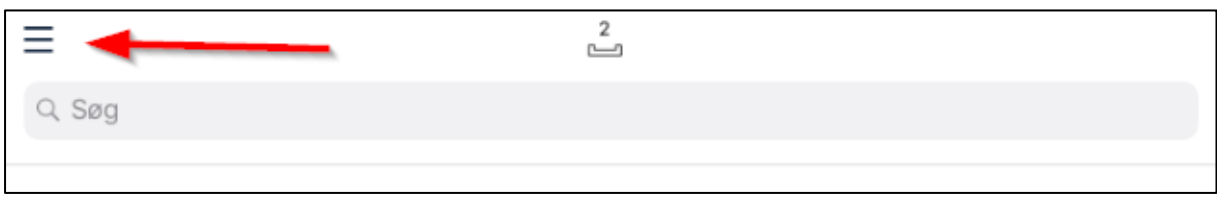

I menuen vises den aktive konto i øverste venstre hjørne. Tryk på kontooplysningerne for at åbne kontovisningen.

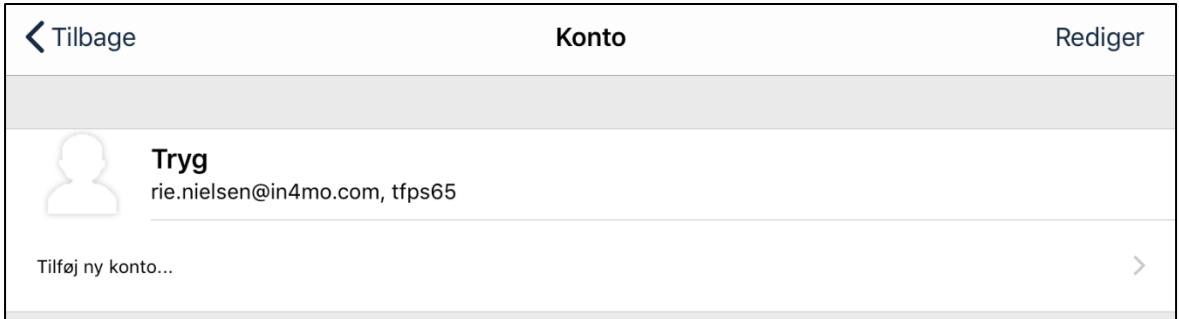

For at tilføje en ny konto skal du blot trykke på 'Tilføj ny konto', som åbner den samme loginskærm som da du først loggede på appen. Udfyld endnu en gang din mailadresse og kundekoden til den portal, du tilføjer til appen, tryk så på næste og udfyld adgangskode, som måske eller måske ikke er den samme som for den første konto, og tryk på login-knappen.

#### <span id="page-6-0"></span>Skift konto

Når du har tilføjet mere end en konto til appen, vil en konto altid være aktiv (den aktive konto vises i øverste venstre hjørne, når du åbner menuen fra opgavelisten). Opgavelisten viser de opgaver, der er tildelt denne konto. For at skifte til en anden konto skal du åbne menuen fra opgavelisten og trykke på den aktive konto i øverste venstre hjørne for at åbne kontovisningen. Du vil nu se alle konti, der er føjet til appen. For at skifte konto skal du blot trykke på den konto, du vil åbne. Opgavelisten viser derefter opgaverne for denne konto.

## <span id="page-6-1"></span>Fiernelse af konti fra appen

Nogle gange kan det være nødvendigt at fjerne en konto fra appen, for eksempel hvis du ikke længere bruger en bestemt portal, eller hvis der er en konto fra en kollega, som ikke længere er nødvendig. For at fjerne en konto fra appen skal du åbne menuen fra opgavelisten og åbne kontovisningen ved at trykke på den aktuelle konto i øverste venstre hjørne. Tryk derefter på 'Rediger konti'.

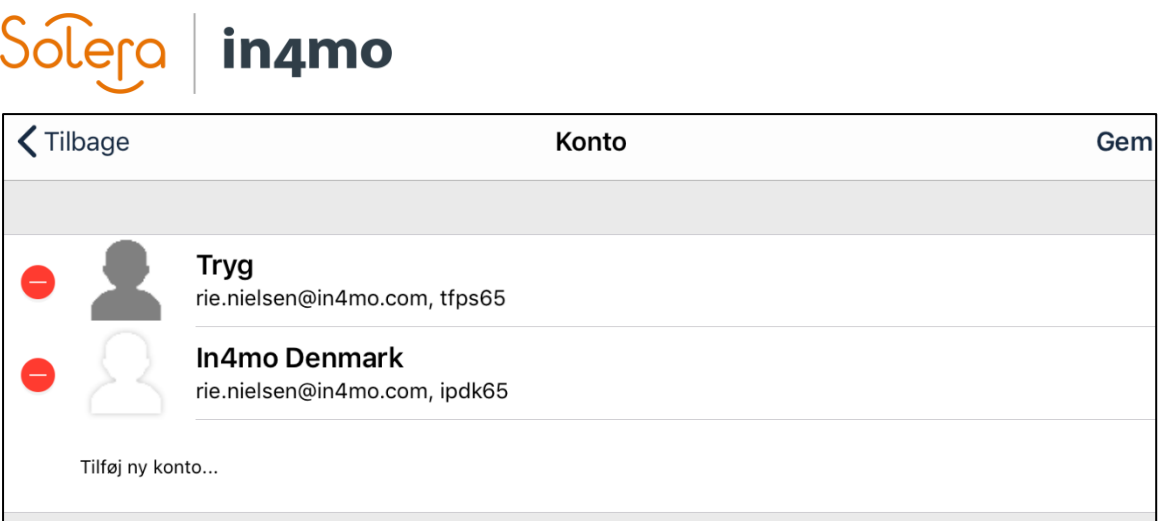

For at bekræfte fjernelsen af kontoen skal du trykke på 'Slet' i højre side af skærmen, hvorefter du bliver bedt om at bekræfte, at du vil slette kontoen.

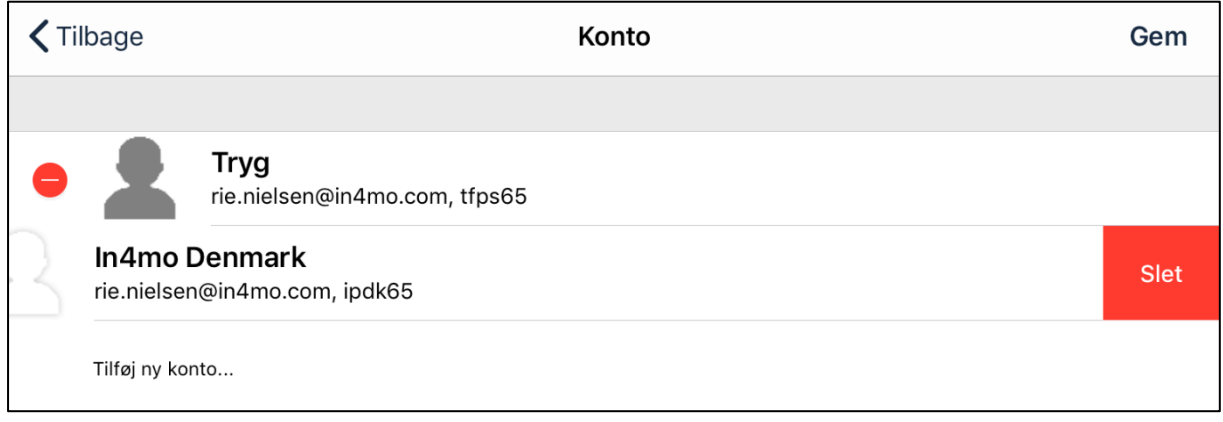

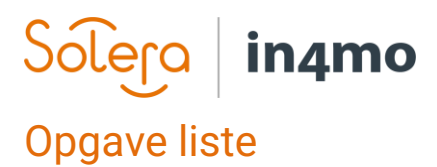

<span id="page-8-0"></span>Startskærm på appen er opgavelisten. Denne liste viser aktive opgaver, der er tildelt denne bruger. Besigtigelsesopgaver forbliver på opgavelisten også efter at være afsluttet, mens andre opgaver automatisk fjernes fra appen, når de markeres som afsluttet. Det er også muligt at fjerne afsluttede besigtigelser fra appen, som vil blive beskrevet senere i denne brugervejledning.

Bemærk, at listen viser opgaver, der er tildelt brugeren, ikke sager, hvilket betyder, at der kan være mere end en opgave fra samme sag, der vises på listen. (BEMÆRK: Contractor kunder kan se denne liste som en sagsliste eller opgaveliste)

Opgavelisten opdateres automatisk med bestemte intervaller (som defineret i appindstillingerne). Det er også muligt at opdatere opgavelisten manuelt ved at stryge nedad på skærmen.

For at åbne en opgave skal du blot trykke på den opgave, du vil åbne.

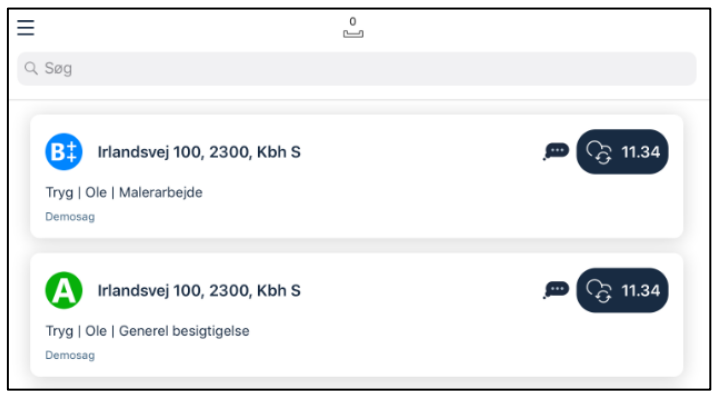

Nedenfor finder du en kort beskrivelse af de forskellige elementer, der findes i opgavelisten.

Q Søg

Med søgefunktionen kan brugeren søge efter specifikke sager.

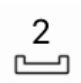

Usendte meddelelser: De ikke sendte meddelelser i appen vises som et nummer over dette ikon. Usendte beskeder er indgående og udgående meddelelser, med andre ord information der sendes mellem appen og serveren. Flere oplysninger om usendte

meddelelser følger senere i denne brugervejledning.

Ulæste chatbesked(er): Ikonet angiver, at der er en eller flere ulæste chatbeskeder i  $\overline{\cdots}$ opgaven/sagen. Når du åbner en opgave med dette ikon, bliver du automatisk sendt til chatrummet for den opgave/sag.

Ny information: Ikonet angiver, at der er nye oplysninger tilgængelige i opgaven / sagen.

Menuknap: Ikonet åbner appmenuen, hvor du kan skifte mellem konti, få adgang til = appindstillinger, sende logfiler til serveren, downloade den nyeste version af appen og se oplysninger om appen.

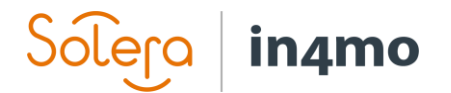

## <span id="page-9-0"></span>Opgave visning

Når du åbner en opgave, vil visningen være lidt anderledes afhængigt af om du bruger en tablet eller en telefon.

På en tablet vil du se de tilgængelige handlinger i venstre side af skærmen og sagsoplysninger på højre side. Du kan skifte mellem sagsoplysninger og chatrummet nederst til højre.

På en telefon har du de samme handlingspunkter, men du vil kun se handlingslisten, sagsoplysninger eller chatrum i modsætning til en tablet, hvor du kan se to af disse ad gangen.

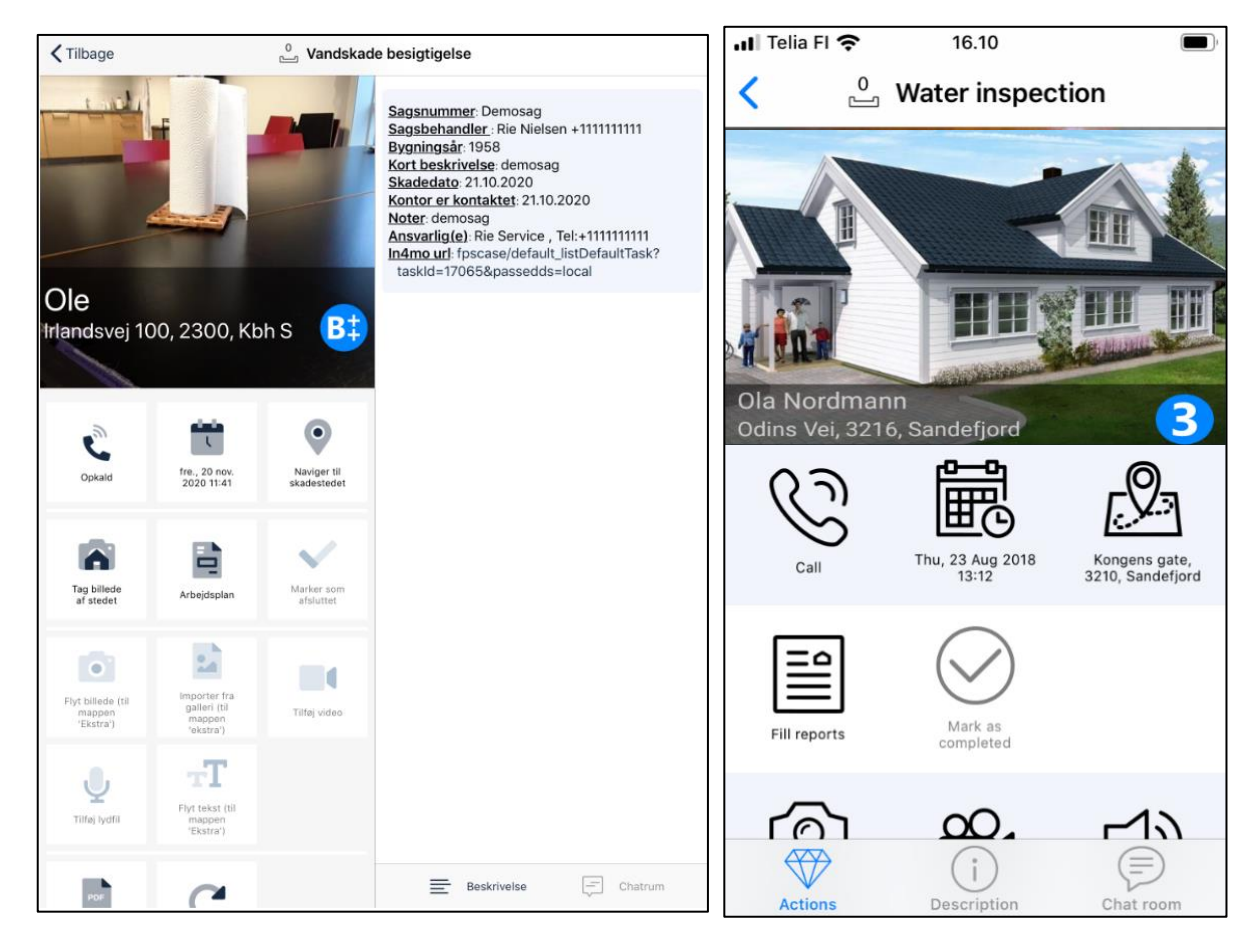

*Opgavevisning på en iPad Opgavevisning på en iPhone*

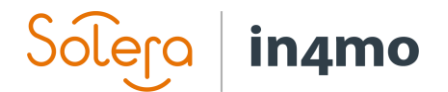

## <span id="page-10-0"></span>Rapport visning

For det meste er funktionaliteten den samme på både telefon og tablet, men der er nogle forskelle. Den vigtigste forskel er, hvordan du rapporterer, især til inspektionsopgaver. På en tablet åbner du en rapport visning, hvor du kan udfylde rapporten:

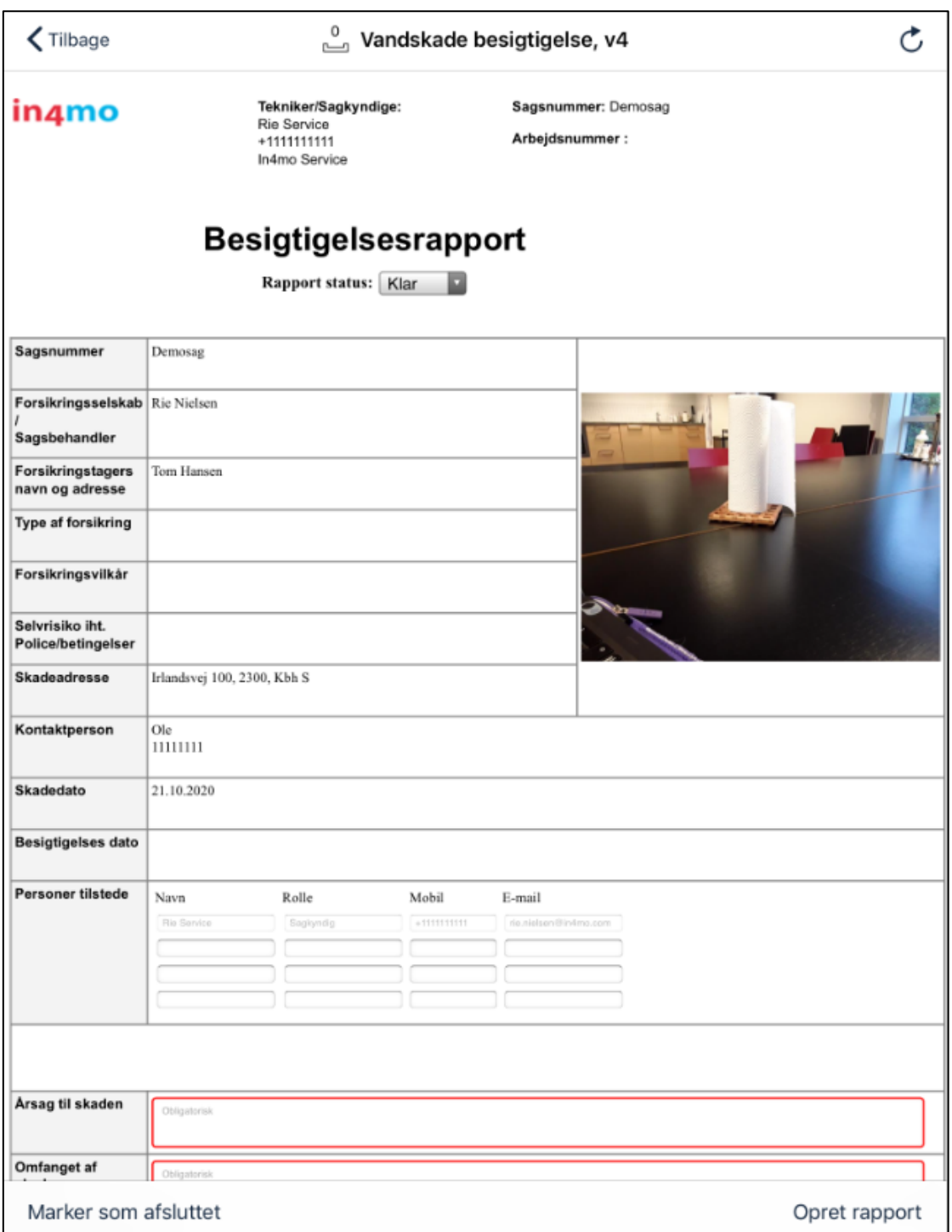

På en telefon kan du dog ikke åbne denne rapportvisning. I stedet udfylder du de enkelte rapportelementer og afslutter typisk rapporten senere fra en computer.

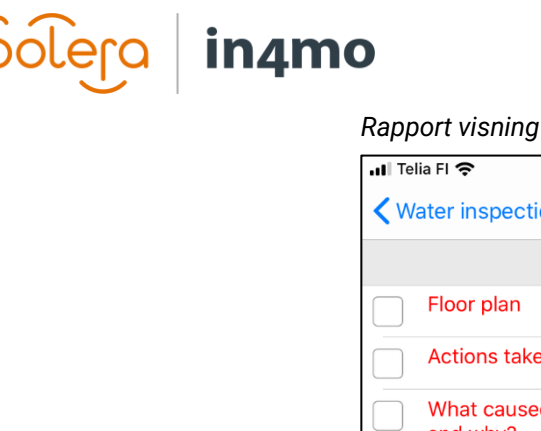

*Rapport visning på en iPhone*

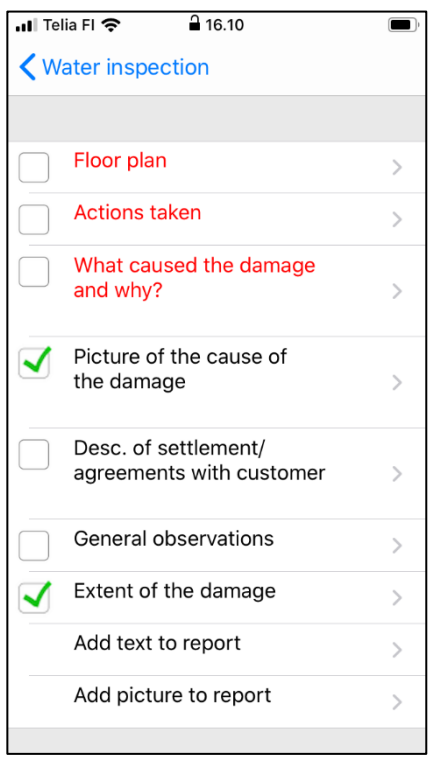

En anden forskel mellem rapportering fra en telefon og en tablet er, at in4mo FloorPlannerværktøjet, der bruges til at lave plantegninger, kun er tilgængeligt på tablets, ligesom muligheden for at oprette og redigere arbejdsplaner fra appen.

## <span id="page-11-0"></span>Handlingsikoner på en opgave

Nedenfor ser du en kort beskrivelse af de forskellige handlinger, der kan være tilgængelige på en opgave. Der er mange forskellige mulige handlinger på en opgave. Der kan være variation i, hvilke handlinger der er tilgængelige for en opgave, afhængigt af opgavetypen.

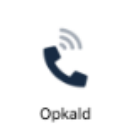

Når du trykker på denne knap, vil du se en liste over kontakter i en sag, både kontaktperson(er) og sagsbehandler. Vælg den person, du vil ringe til, for at ringe til denne person.

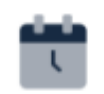

fre., 20 nov. 2020 11:41

Her ser du den aftalte mødetid for opgaven, hvis den allerede er indstillet. Du kan trykke på dette ikon for at indstille klokkeslættet eller ændre klokkeslættet, hvis det allerede er indstillet.

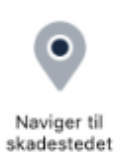

Dette ikon viser adressen til skadestedet. Ved at trykke på dette ikon åbnes Google Maps med en rute fra din placering til skadestedet, som du kan bruge, når du tager derhen.

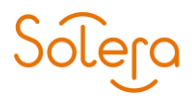

# in4mo

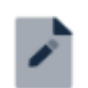

Tryk på dette ikon for at åbne rapportvisningen (tablet) eller listen over rapportelementer (telefon). Du kan derefter udfylde rapport- / rapportelementerne.

Udfyld rapporter

(Kun tablet)

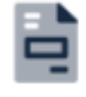

Arbejdsplan

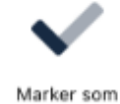

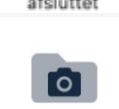

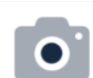

Flyt billede (til mappen 'Ekstra')

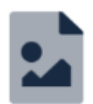

Importer fra galleri (til mappen 'ekstra')

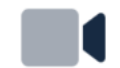

Tilføj video

Dette ikon bruges i portaler, hvor iCC/FPS er i brug. Tryk på dette ikon for at åbne arbejdsplanen, hvor du kan administrere din arbejdsplan for sagen/opgaven.

Denne knap bruges til at markere opgaven som afsluttet. Når du trykker på denne knap, flyttes opgaven fra status 3 til 4. Afhængigt af opgavetypen kan der være visse emner, der skal udfyldes, før du kan trykke på denne knap.

Denne knap viser de billeder og videoer der er taget på opgaven indtil nu. Både fra rapporten og andre billeder. Det er også muligt at redigere billederne.

Ved at trykke på denne knap åbnes kameraet på enheden. Når du har taget et billede, kan du vælge at føje tekst til billedet, kassere billedet og tage et nyt eller sende billedet til portalen. Hvis du vil lukke kameraet uden at tage eller sende et billede, skal du trykke på tilbage-knappen på din enhed. Billeder taget fra denne funktion føjes til fanen 'Ekstra' i sagen og vil ikke blive inkluderet i rapporten, selvom det er muligt at flytte billeder til Multimedia fra webportalen senere, hvorefter de vil blive inkluderet i webgenererede rapporter.

Ved at trykke på dette ikon kan du importere billeder fra fotos på din enhed til mappen ekstra. Billeder tilføjet fra denne funktion føjes til fanen 'Ekstra' i sagen og vil ikke blive inkluderet i rapporten, selvom det er muligt at flytte billeder til Multimedia fra webportalen senere, hvorefter de vil blive inkluderet i webgenererede rapporter.

Ved at trykke på dette ikon begynder appen at optage en video. Du kan stoppe optagelsen ved at trykke på stop-symbolet og tilføje tekst til optagelsen, hvis du ønsker det. Når optagelsen er færdig, kan du enten sende den til portalen, hvor den findes under Multimedia, eller du kan kassere optagelsen ved at gå tilbage. Du har også mulighed for at kassere optagelsen og starte en ny ved at trykke på den grå cirkel, eller du kan se videoen, før du gør andet ved at

trykke på afspilningssymbolet.

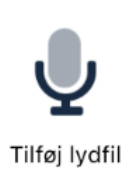

Ved at trykke på dette ikon begynder appen at optage lyd. Du kan stoppe optagelsen ved at trykke på stop-symbolet og tilføje tekst til optagelsen, hvis du ønsker det. Når optagelsen er færdig, kan du enten sende den til portalen, hvor den findes under Multimedia, eller du kan kassere optagelsen ved at gå tilbage. Du har også mulighed for at kassere optagelsen og starte en ny ved at trykke på den røde cirkel, eller du kan lytte til optagelsen, før du gør andet ved

at trykke på afspilningssymbolet.

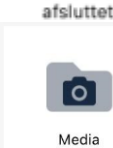

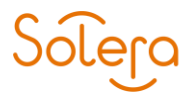

# in4mo

rapporten.

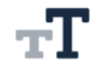

Flyt tekst (til mappen<br>'Ekstra')

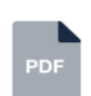

Hvis en besigtigelsesrapport allerede er uploadet i sagen, er det muligt at downloade denne rapport for at læse den.

Ved at trykke på dette ikon åbnes et tekstfelt og tastaturet. Du kan derefter skrive, hvad du vil, og sende til portalen. Tekst skrevet ved hjælp af denne funktion vil blive tilføjet til fanen 'Ekstra' i sagen og vil ikke blive inkluderet i

Hent PDF

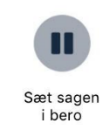

Afhængig af opgavetypen og status for opgaven kan det være muligt at sætte sagen på hold. Når en sag er i venteposition, registreres arbejdstid ikke.

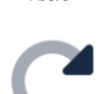

Ved at trykke på dette ikon kan du gentildele opgaven til en anden person i virksomheden, dvs. sætte en anden person som den ansvarlige person for opgaven

Gentildel sag

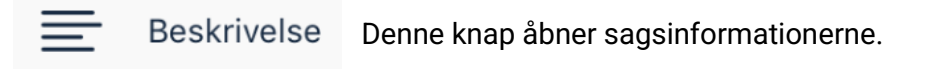

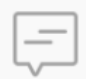

Chatrum

Denne knap åbner sagschatten.

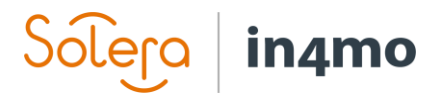

## <span id="page-14-0"></span>App indstillinger

Der er forskellige indstillinger i appen. For at åbne indstillingerne skal du gå til menuen i appen ved at gå til opgavelisten, hvor du enten trykker på menu knappen i øverste venstre hjørne eller ved at stryge fra venstre side af skærmen mod højre. Fra menuen, der åbnes i venstre side af skærmen, skal du trykke på 'Indstillinger' for at åbne indstillingerne.

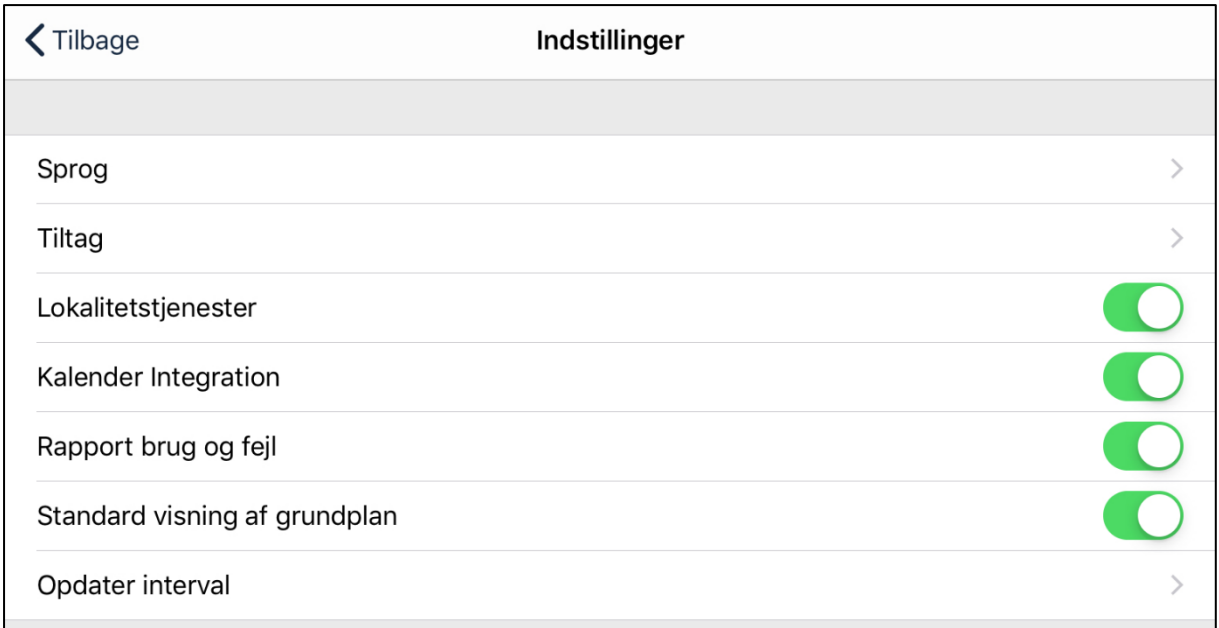

**Sprog:** Her kan du vælge sproget i appen.

**Tiltag:** Under Tiltag finder du mere avancerede indstillinger, som er beskrevet nedenfor.

**Lokalitetstjenester:** Her kan du deaktivere afsendelse af enhedens placering, når du tager et billede af stedet.

**Kalender Integration:** Bestemmer, om appen har lov til at føje begivenheder til enhedens kalender.

**Rapport brug og fejl:** Her kan du fravælge at sende analytiske begivenheder til in4mo-servere.

**Standard visning af grundplan:** Bestemmer, om arbejdsplanen skal bruge en rum- eller en opgavebaseret struktur som standard. Du kan også ændre strukturen, når du har arbejdsplanen åben.

**Opdater interval:** Her kan du vælge, hvor ofte appen skal opdateres automatisk eller slukke for automatiske opdateringer.

# inamo

### <span id="page-15-0"></span>Tiltag indstillinger

Når du trykker på 'Tiltag' fra indstillingerne, vises følgende indstillinger:

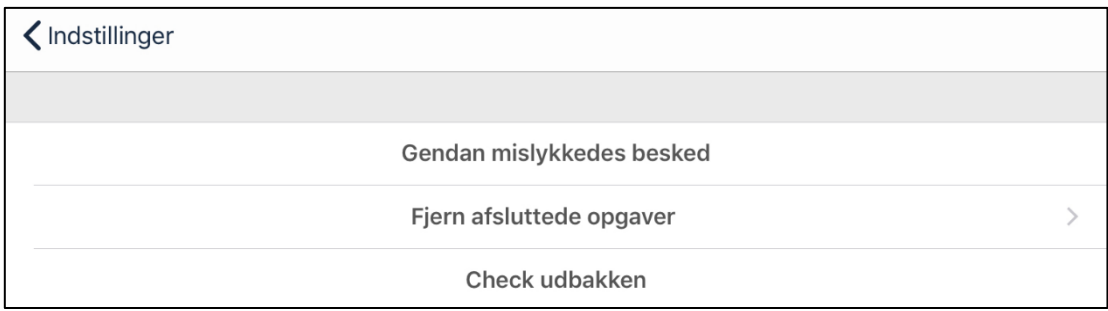

**Gendan mislykkedes besked:** Hvis du klikker på det, kan det hjælpe med at gendanne mistede beskeder, hvis de ikke blev sendt. Bør kun gøres, hvis in4mo support fortæller det i tilfælde af problemer med afsendelse af beskeder.

**Fjern afsluttede opgaver:** Ved at trykke på denne knap kan du fjerne færdige inspektionsopgaver. Inspektionsopgaver forbliver i appen, også efter at de er afsluttet (mens andre opgaver fjernes, når de er afsluttet), indtil sagen lukkes, da der i nogle tilfælde stadig kan være behov for at få adgang til dem senere. Hvis du har inspektioner, som du ikke længere har brug for at beholde i appen, er det muligt at fjerne dem for at spare plads på enheden. Vælg blot hvilke inspektioner, du vil fjerne (udvalgte opgaver er markeret i højre side. Tryk på skraldespanden i øverste højre hjørne, og tryk på 'Bekræft' for at fjerne den eller de valgte opgave(r).

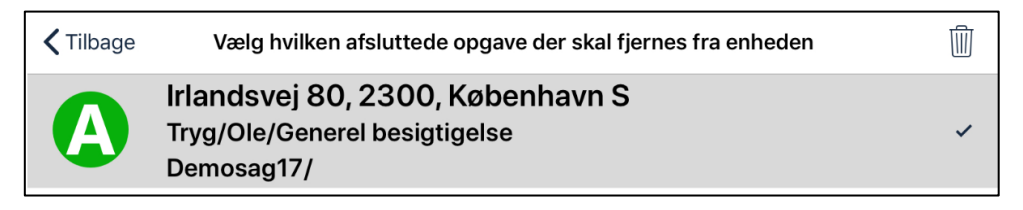

**Check udbakken:** Her kan du se en liste over alle usendte meddelelser i appen. Hvis der ikke er usendte beskeder, vil udbakken være tom.

## <span id="page-15-1"></span>Problemer med appen

Du kan på et tidspunkt opleve nogle problemer med appen. I dette kapitel beskrives nogle af de typiske problemer, der opstår i appen, og hvad du kan gøre, hvis du støder på et af disse problemer. Et generelt råd uanset problemet er først at kontrollere, at appen er opdateret til den nyeste version, og hvis den ikke er det, skal du prøve at opdatere den og se, om det løser problemet.

Hvis du ikke finder det, du leder efter i listen nedenfor, eller hvis nedenstående tip ikke løste problemet, skal du kontakte in4mos support ved at klikke på 'in4mo feedback' i højre side i webportalen, via e-mail på [support.dk@in4mo.com,](mailto:support.dk@in4mo.com) eller ved at ringe +358 400 722 731.

# **in**amo

### <span id="page-16-0"></span>Problemer med at logge ind

- Hvis du har problemer med at logge ind, forsøger du sandsynligvis at logge ind med det forkerte brugernavn (e-mail) eller adgangskode eller den forkerte kundekode. Du kan kontrollere dit brugernavn og din adgangskode ved at prøve at logge på webportalen. Hvis du ikke kan huske din adgangskode, kan du gå til loginportalen på webportalen og klikke på "Glemt din adgangskode?" knappen for at nulstille din adgangskode. Når du har oprettet en ny adgangskode, kan du prøve at logge på appen igen. De kundekoder, du finder under supportsiderne i webportalerne.
- Det er også muligt, at problemerne skyldes, at der ikke er nogen internetforbindelse eller ved en firewall, der blokerer in4mo. Hvis din internetforbindelse fungerer fint uden for appen, kan du prøve at slukke for Wi-Fi, så enheden kun er forbundet til et mobilnetværk og prøv igen. Hvis du var i stand til at logge ind på denne måde, kan det være, at din firewall blokerer in4mo.

### <span id="page-16-1"></span>Opgave(r) mangler fra opgavelisten

Hvis du har modtaget en ny opgave, men ikke kan finde den i opgavelisten i appen, kan der være forskellige grunde til dette.

- En af de mest almindelige årsager til dette problem er, at opgaven er blevet tildelt din virksomhed, men du er ikke valgt som ansvarlig for opgaven. Åbn sagen i webportalen, og kontroller, at du er angivet som ansvarlig for opgaven. Hvis du har mere end en konto i en portal, skal du også kontrollere, hvilken af dine konti der er angivet som ansvarlig.
- En anden almindelig årsag til manglende opgaver er, at erstatningsbeslutningen endnu ikke er truffet i sagen. besigtigelse- og førstehjælpsopgaver vises straks i appen, når de tildeles, mens andre opgaver først vises, når der er truffet en (positiv) erstatningsbeslutning i sagen. Du kan kontrollere status for sagen ved at åbne sagen i webportalen.
- Hvis du har mere end én konto i appen, skal du kontrollere, at du har den rigtige konto åben.
- Nogle gange er en opgave på opgavelisten, men vanskelig at finde (på grund af en lang opgaveliste). Hvis du har en lang opgaveliste og ikke kan finde en bestemt opgave, kan du prøve at søge efter opgaven ved hjælp af søgefeltet.
- Prøv at opdatere opgavelisten manuelt ved at stryge nedad på skærmen. Når du gør dette, skal du se antallet af ikke-sendte meddelelser stige i øverste højre hjørne og derefter efter et øjeblik falde, indtil det ikke viser noget tal. Når de ikke sendte beskeder er væk, opdateres opgavelisten.

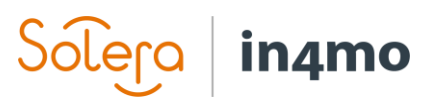

## <span id="page-17-0"></span>Rapportelementer sendes ikke fra enheden til webportalen, eller status for opgaven stemmer ikke overens forskellige steder

Dette problem skyldes normalt, at meddelelser ikke går igennem, hvilket kan være forårsaget af forskellige ting. Hver handling, du foretager i en opgave (f.eks. Ring til kunde, tag billede fra skadestedet, statusopdatering, tilføj billeder eller tekst i rapporten) opretter en besked, som er angivet i øverste højre hjørne af appen. Især når der udfyldes en inspektionsrapport, oprettes der ofte mange beskeder, som normalt sendes hurtigt til portalen, men nogle gange sendes de ikke fra appen, og dette kan ses i øverste højre hjørne når antallet af usendte beskeder bliver større og større.

*Når du har usendte beskeder, og især når du har mange, er det vigtigt, at du ikke sletter appen, da beskeder gemmes i appen, før de er sendt til serveren. Med andre ord slettes alle usendte meddelelser også, hvis du sletter appen, og de ikke kan gendannes. Hvis du ikke er i stand til at løse problemet ved hjælp af nedenstående tip, skal du kontakte in4mos support ved at klikke på knappen 'in4mo feedback' i webportalen ved at sende en e-mail [support.dk@in4mo.com,](mailto:support.dk@in4mo.com) eller ved at ringe +358 400 722 731.* 

- Kontroller, at internetforbindelsen fungerer på din enhed. Hvis du har forbindelse til et Wi-Fi-netværk, er det også muligt, at firewallen blokerer in4mo. Dette kan testes ved at deaktivere Wi-Fi og kun være tilsluttet et mobilnetværk (hvis enheden har et sim-kort) og derefter se, om antallet af usendte beskeder begynder at falde. Hvis dette løser problemet, skal in4mo være hvidlistet i din firewall. Hvis du kun har forbindelse til et mobilnetværk, kan du prøve at logge på et Wi-Fi-netværk og se om antallet af ikkesendte beskeder begynder at falde.
- Der kan være en usendt besked, der blokerer for andre beskeder. Beskeder sendes i kronologisk rækkefølge, fra de genereres, og hvis en besked af en eller anden grund ikke sendes fra appen, blokerer den enhver besked, der oprettes efter den. Det er muligt at fjerne individuelle usendte meddelelser. Beskeder, der slettes, slettes permanent og kan ikke gendannes. Det tilrådes derfor aldrig at gøre dette uden først at kontakte in4mos support, som vil undersøge problemet og give yderligere instruktioner.

#### <span id="page-17-1"></span>Jeg modtager ikke underretninger om nye beskeder eller opgaver

På iOS findes meddelelsesindstillingerne i enhedsindstillingerne snarere end i appindstillingerne. Så den første ting du skal gøre er at åbne enhedens indstillinger. Når du har åbnet indstillingerne, skal du rulle ned, indtil du finder 'Task Reporter' og trykke på appens navn. Her vil du se, hvilke typer tilladelser appen har fået. Det tilrådes at have 'Baggrundsapp-opdatering' aktiveret, da dette gør det muligt for appen at modtage oplysninger, også når du ikke har appen åben. Ligeledes tilrådes det at give adgang til mobildata, så appen opdateres også, når du ikke har adgang til Wi-Fi.

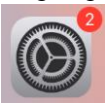

*Ikon for indstillinger*

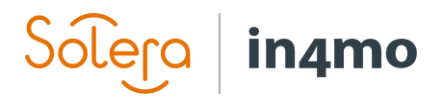

- Tryk derefter på 'Notifikationer' for at komme til de meddelelsesspecifikke indstillinger. Sørg for, at 'Tillad underretninger' er aktiveret. Du kan også vælge, hvordan du modtager underretninger fra appen; om du vil have dem til at blive vist, når skærmen er låst, eller hvis du vil have dem i underretningscenteret (eller begge dele), og om du vil have lydmeddelelser og / eller badges.

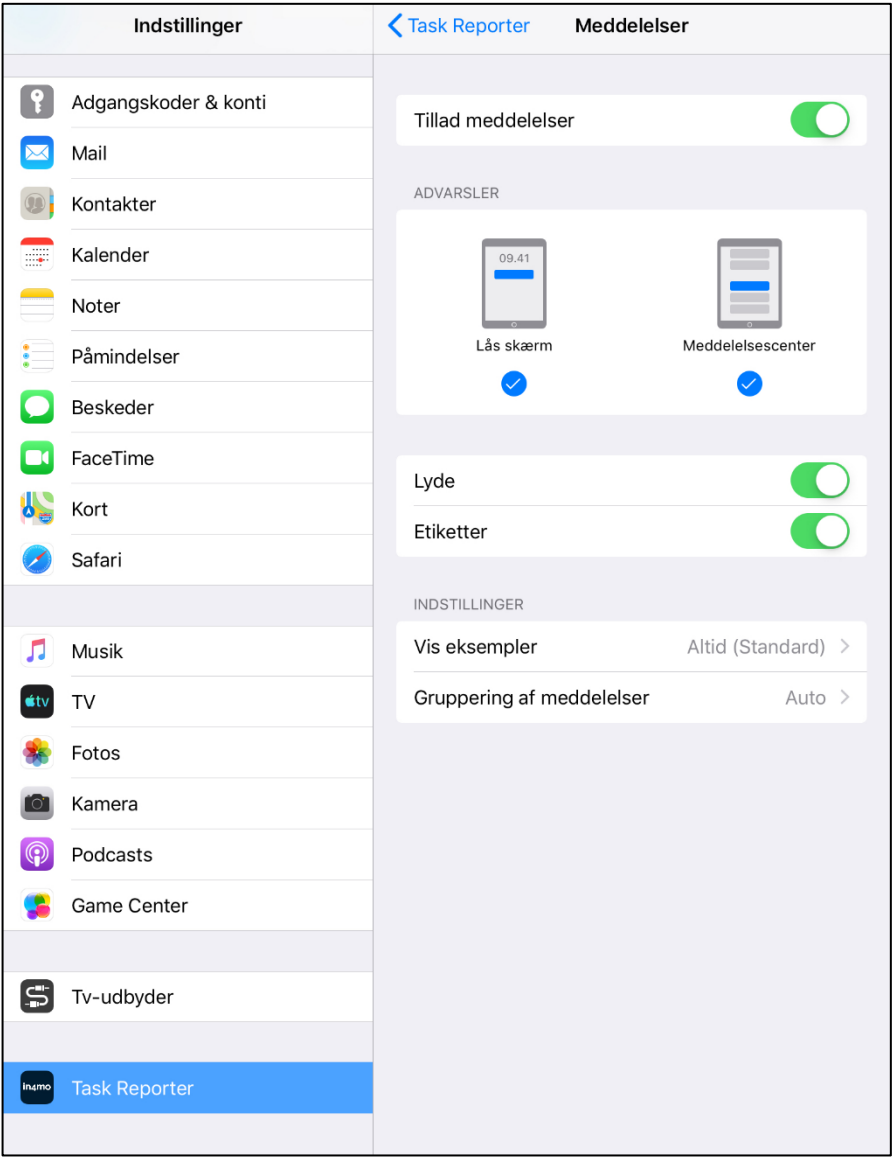

## Solera in4mo

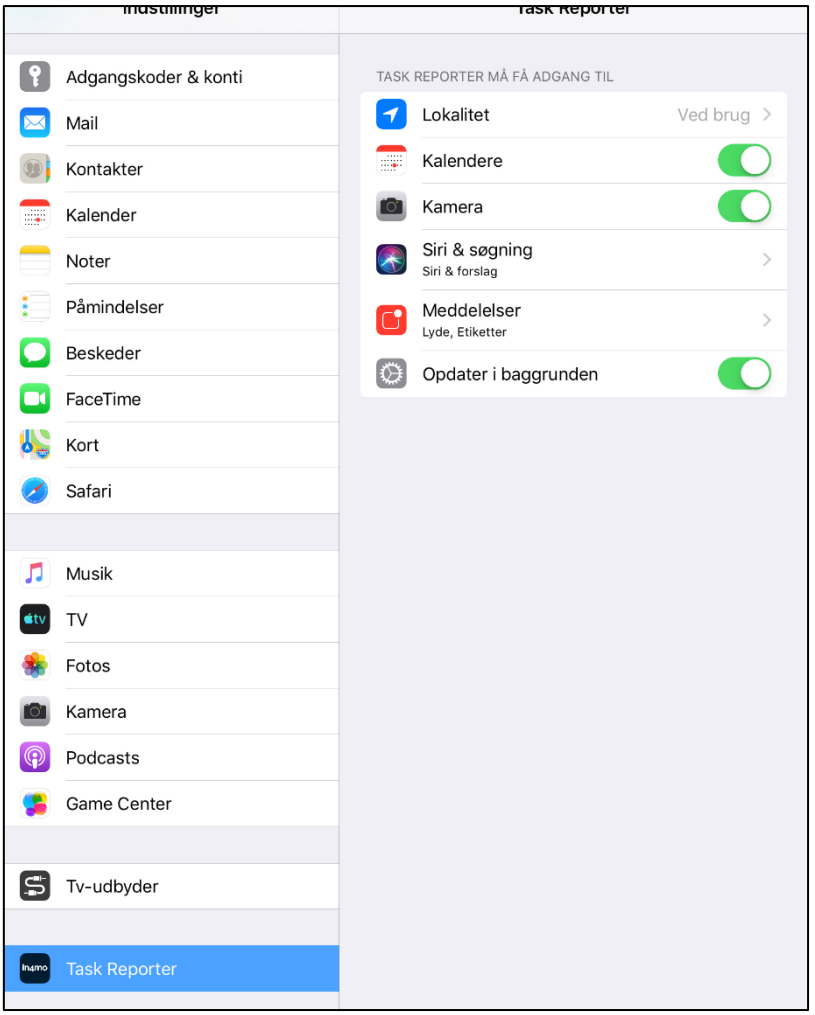

I nogle tilfælde kan det være, at du ikke skal få en chatbesked, selvom der er skrevet en ny besked i chatten om en sag, du er involveret i. Da det er muligt at vælge, hvem der skal modtage en besked, når du sender en besked, kan det være, at nogle involverede i sagen ikke modtager en meddelelse om en ny besked, hvis de ikke er valgt som modtager til chatten.

Det er muligt manuelt at abonnere på alle chats i en sag, hvilket sker fra webportalen i sags chatrum. Når du abonnerer på sagens chat i en sag, modtager du en underretning om alle nye beskeder i sagen, selvom du ikke er valgt som modtager for beskeden.